# **Getting Started**

Sun ONE Application Framework

Version 2.0

Copyright (c) 2002 Sun Microsystems, Inc., 4150 Network Circle, Santa Clara, California 95054, U.S.A. All rights reserved.Patents Pending.U.S. Government Rights - Commercial software. Government users are subject to the Sun Microsystems, Inc. standard license agreement and applicable provisions of the FAR and its supplements. Use is subject to license terms.

This distribution may include materials developed by third parties.

Sun, Sun Microsystems, the Sun logo, Java and Solaris are trademarks or registered trademarks of Sun Microsystems, Inc. in the U.S. and other countries.

Products covered by and information contained in this service manual are controlled by U.S. Export Control laws and may be subject to the export or import laws in other countries. Nuclear, missile, chemical biological weapons or nuclear maritime end uses or end users, whether direct or indirect, are strictly prohibited. Export or reexport to countries subject to U.S. embargo or to entities identified on U.S. export exclusion lists, including, but not limited to, the denied persons and specially designated nationals lists is strictly prohibited.

DOCUMENTATION IS PROVIDED "AS IS" AND ALL EXPRESS OR IMPLIED CONDITIONS, REPRESENTATIONS AND WARRANTIES, INCLUDING ANY IMPLIED WARRANTY OF MERCHANTABILITY, FITNESS FOR A PARTICULAR PURPOSE OR NON-INFRINGEMENT, ARE DISCLAIMED, EXCEPT TO THE EXTENT THAT SUCH DISCLAIMERS ARE HELD TO BE LEGALLY INVALID.

Copyright (c) 2002 Sun Microsystems, Inc., 4150 Network Circle, Santa Clara, California 95054, Etats-Unis. Tous droits réservés.Brevets en cours.Droits du gouvernement américain, utilisateurs gouvernmentaux - logiciel commercial. Les utilisateurs gouvernmentaux sont soumis au contrat de licence standard de Sun Microsystems, Inc., ainsi qu aux dispositions en vigueur de la FAR [ (Federal Acquisition Regulations) et des suppléments à celles-ci.Distribué par des licences qui en restreignent l'utilisation.

Cette distribution peut comprendre des composants développés pardes tierces parties.

Sun, Sun Microsystems, le logo Sun, Java et Solaris sont des marques de fabrique ou des marques déposées de Sun Microsystems, Inc. aux Etats-Unis et dans d'autres pays.

Les produits qui font l'objet de ce manuel d'entretien et les informations qu'il contient sont régis par la législation américaine en matière de contrôle des exportations et peuvent être soumis au droit d'autres pays dans le domaine des exportations et importations. Les utilisations finales, ou utilisateurs finaux, pour des armes nucléaires, des missiles, des armes biologiques et chimiques ou du nucléaire maritime, directement ou indirectement, sont strictement interdites. Les exportations ou réexportations vers des pays sous embargo des États-Unis, ou vers des entités figurant sur les listes d'exclusion d'exportation américaines, y compris, mais de manière non exclusive, la liste de personnes qui font objet d'un ordre de ne pas participer, d'une façon directe ou indirecte, aux exportations des produits ou des services qui sont régi par la législation américaine en matière de contrôle des exportations ("U.S. Commerce Department's Table of Denial Orders "et la liste de ressortissants spécifiquement désignés (" U.S. Treasury Department of Specially Designated Nationals and Blocked Persons "),, sont rigoureusement interdites.

LA DOCUMENTATION EST FOURNIE "EN L'ÉTAT" ET TOUTES AUTRES CONDITIONS, DECLARATIONS ET GARANTIES EXPRESSES OU TACITES SONT FORMELLEMENT EXCLUES, DANS LA MESURE AUTORISEE PAR LA LOI APPLICABLE, Y COMPRIS NOTAMMENT TOUTE GARANTIE IMPLICITE RELATIVE A LA QUALITE MARCHANDE, A L'APTITUDE A UNE UTILISATION PARTICULIERE OU A L'ABSENCE DE CONTREFAÇON.

# Contents

| Contents                                                     | 3  |
|--------------------------------------------------------------|----|
| About This Document                                          | 7  |
| Who Should Use This Guide                                    | 7  |
| Using the Documentation                                      | 8  |
| How This Guide Is Organized                                  | 8  |
| Related Information                                          |    |
| Documentation Conventions                                    | 10 |
| General Conventions                                          | 10 |
| Conventions Referring to Directories                         | 11 |
| Product Support                                              |    |
| Chapter 1 Before You Begin                                   |    |
| Primary Features of the Sun ONE Application Framework        |    |
| QA Certification                                             | 14 |
| Chapter 2 Getting Started                                    | 17 |
| Introduction                                                 | 17 |
| Writing Sun ONE Application Framework Applications           | 18 |
| J2EE/Sun ONE Application Framework Terminology               | 19 |
| How Sun ONE Application Framework Applications Are Organized | 20 |
| About the Sun ONE Application Tutorial                       |    |
| Chapter 3 Tutorial Sections (Links to)                       | 23 |
| Sections 1.1—1.3                                             |    |
| Sections 2.1—2.6                                             | 23 |

| Chapter 4 Tutorial—Section 1.1                            |
|-----------------------------------------------------------|
| Application Infrastructure                                |
| Task 1: New Sun ONE Web Application                       |
| Create an Application Wizard                              |
| Module Node                                               |
| Application Servlet                                       |
| Module Servlet                                            |
| Advanced Tip - Modules                                    |
|                                                           |
| Chapter 5 Tutorial—Section 1.2                            |
| Create Login Page                                         |
| Task 2: Create the Login Page                             |
| 1.2.1 Add a ViewBean                                      |
| 1.2.2 Add Display Fields to the ViewBean                  |
| 1.2.3 Add Code to the Login Button                        |
| 1.2.3 Add Code to the Login button                        |
|                                                           |
| Chapter 6 Tutorial—Section 1.3                            |
| Test Run the Login Page                                   |
| Task 3: Test Run the Login Page                           |
| 1.3.1 Set the Servlet Properties for Execution            |
| 1.3.2 Compile the Web Application                         |
| 1.3.3 Test Run the Login Page                             |
| Test a Successful Login                                   |
| Test an Unsuccessful Login                                |
| Alternative Runtime Environments                          |
|                                                           |
| Chapter 7 Tutorial—Section 2.1                            |
| Prepare Application to Access                             |
| SQL Database                                              |
| Task 1: Accessing a SQL Database                          |
| 2.1.1 Connect to the Sample Database                      |
| Connect to the Sample Database Before Proceeding          |
| 2.1.2 Create a Datasource                                 |
| 2.1.3 Tomcat SQL Connection Preparation                   |
|                                                           |
| Chapter 8 Tutorial—Section 2.2                            |
| Create the CustomerModel 57                               |
| Task 2: Create the CustomerModel                          |
| 2.2.1 Create a JDBC SQL Model                             |
| 2.2.2 Mark the Model's Key Field(s)                       |
| 2.2.3 Add Connection Code for Non-JNDI Enabled Containers |

| Chapter 9 Tutorial—Section 2.3                      |    |
|-----------------------------------------------------|----|
| Create Customer Page                                | 65 |
| Task 3: Create the Customer Page                    |    |
| 2.3.1 Add a ViewBean                                | 65 |
| 2.3.2 Making a Model Auto Retrieve                  |    |
| 2.3.3 Add a Button View Component                   |    |
| 2.3.4 Add a Hidden Field                            |    |
| Chapter 10 Tutorial—Section 2.4                     |    |
| Test Run the Customer Page                          | 79 |
| Task 4: Test Run the Customer Page                  | 79 |
| Test a Customer Update                              | 80 |
| Chapter 11 Tutorial—Section 2.5                     |    |
| Link Login Page to Customer Page                    | 81 |
| Task 5: Link the Login Page to the Customer Page    | 81 |
| Edit the handleLoginRequest Method in LoginViewBean | 81 |
| Chapter 12 Tutorial—Section 2.6                     |    |
| Run Application                                     | 85 |
| Task 6: Run the Application                         |    |
| lm day                                              | 07 |

## **About This Document**

This  $Sun^{TM}$  ONE Application Framework *Getting Started Guide*, with its associated tutorial, introduces developers to the mechanics and techniques used to build Web applications with the Sun ONE Application Framework tools.

This document and the tutorial assume Java expertise and familiarity with the development and deployment procedures for the specific servlet container and development tools being used.

This preface contains the following topics:

- Who Should Use This Guide
- Using the Documentation
- How This Guide Is Organized
- Related Information
- Documentation Conventions
- Product Support

### Who Should Use This Guide

The intended audience for this guide is the developer who is at least somewhat familiar with building Web applications using existing J2EE Web Technologies (servlets and JSPs), but new to building Web applications with the Application Framework.

This guide assumes you are familiar with software development processes, including debugging and source code control.

## Using the Documentation

The Sun ONE Application Framework manuals are available as online files in Portable Document Format (PDF) and Hypertext Markup Language (HTML) formats, at:

http://docs.sun.com/

The following Sun ONE Application Framework Documentation Roadmap table lists concepts described in the Sun ONE Application Framework documentation. The left column lists the concepts, and the right column lists the corresponding documents.

| For information about                                                                                                    | See the following                                                         |
|----------------------------------------------------------------------------------------------------|---------------------------------------------------------------------------|
| Late-breaking information about the Sun<br>ONE Application Framework software and<br>documentation                                                                                                    | Release Notes                                                             |
| An introduction to the Sun ONE<br>Application Framework Web application<br>and discussion of developmental issues of a<br>J2EE Web application                                                                           | Sun ONE Application Framework<br>Overview                                 |
| An introduction to the user of the Sun ONE Application Framework and the Forte tool plugin, with a description of the mechanics and techniques used to build, deploy and test a Web application using this powerful tool | Sun ONE Application Framework Getting<br>Started                          |
| A description of the environment and steps<br>required to install the Sun ONE<br>Application Framework within the Sun<br>ONE Studio                                                                                      | Sun ONE Framework Installation Guide                                      |
| Wizard-based concepts and components                                                                                                    | Sun ONE Application Framework Online<br>Help (installed with the product) |

## How This Guide Is Organized

This guide contains the following documentation components:

About This Document

- **Getting Started**
- Before You Begin
- **Tutorial Sections (Links to)**
- Tutorial—Section 1.1 Application Infrastructure
- Tutorial—Section 1.2 Create Login Page
- Tutorial—Section 1.3 Test Run the Login Page
- Tutorial—Section 2.1 Prepare Application to Access SQL Database
- Tutorial—Section 2.2 Create the CustomerModel
- Tutorial—Section 2.3 Create Customer Page
- Tutorial—Section 2.4 Test Run the Customer Page
- Tutorial—Section 2.5 Link Login Page to Customer Page
- Tutorial—Section 2.6 Run Application
- Index

## **Related Information**

In addition to the information in the Sun ONE Application Framework documentation collection listed in Using the Documentation, the following resources may be helpful:

**J2EE Specifications** 

```
http://java.sun.com/products/
```

Enterprise JavaBeans Specification, Version 2.0

```
http://java.sun.com/products/ejb/docs.html#specs
```

General EJB product information:

```
http://java.sun.com/products/ejb
```

Java Software tutorials:

```
http://java.sun.com/j2ee/docs.html
```

Enterprise JavaBeans, by Richard Monson-Haefel, O'Reilly Publishing, ISBN 0-596-00226-2

http://www.oreilly.com/catalog/entjbeans3/

- Enterprise JavaBeans Design Patterns, ISBN 0-471-20831-0
- Core J2EE Patterns, ISBN 0-13-064884-1

## **Documentation Conventions**

This section describes the types of conventions used throughout this guide:

- General Conventions
- Conventions Referring to Directories

### **General Conventions**

The following general conventions are used in this guide:

- **File and directory paths** are given in UNIX<sup>®</sup> format (with forward slashes separating directory names). For Windows versions, the directory paths are the same, except that backslashes are used to separate directories.
- **URLs** are given in the format:

http://server.domain/path/file.html

In these URLs, *server* is the server name where applications are run; *domain* is your Internet domain name; *path* is the server's directory structure; and *file* is an individual filename. Italic items in URLs are placeholders.

- Font conventions include:
  - The monospace font is used for sample code and code listings, API and language elements (such as function names and class names), file names, pathnames, directory names, and HTML tags.
  - o *Italic* type is used for code variables, book titles, emphasis, variables and placeholders, and words used in the literal sense.
  - Bold type is used as either a paragraph lead-in or to indicate words used in the literal sense.
- **Installation root directories** for most platforms are indicated by *install\_dir* in this document. Exceptions are noted in "Conventions Referring to Directories." on page 11.

By default, the location of *install\_dir* on **most** platforms is:

- Solaris 8 non-package-based Evaluation installations:
  - user's home directory/sun/appserver7
- Solaris unbundled, non-evaluation installations:

```
/opt/SUNWappserver7
```

Windows, all installations:

```
C:\Sun\AppServer7
```

For the platforms listed above, default\_config\_dir and install\_config\_dir are identical to install\_dir. See "Conventions Referring to Directories" on page 11 for exceptions and additional information.

**Instance root directories** are indicated by *instance dir* in this document, which is an abbreviation for the following:

```
default_config_dir/domains/domain/instance
```

**UNIX-specific descriptions** throughout this manual apply to the Linux operating system as well, except where Linux is specifically mentioned.

## Conventions Referring to Directories

By default, when using the Solaris 8 and 9 package-based installation and the Solaris 9 bundled installation, the application server files are spread across several root directories. These directories are described in this section.

- For Solaris 9, 12/02, bundled installations, this guide uses the following document conventions to correspond to the various default installation directories provided:
  - install\_dir refers to /usr/appserver/, which contains the static portion of the installation image. All utilities, executables, and libraries that make up the application server reside in this location.
  - default\_config\_dir refers to /var/appserver/domains, which is the default location for any domains that are created.
  - install\_config\_dir refers to /etc/appserver/config, which contains installation-wide configuration information such as licenses and the master list of administrative domains configured for this installation.

- For Solaris 8 and 9 package-based, non-evaluation, unbundled installations, this guide uses the following document conventions to correspond to the various default installation directories provided:
  - o *install\_dir* refers to /opt/SUNWappserver7, which contains the static portion of the installation image. All utilities, executables, and libraries that make up the application server reside in this location.
  - o *default\_config\_dir* refers to /var/opt/SUNWappserver7/domainswhich is the default location for any domains that are created.
  - o install\_config\_dir refers to /etc/opt/SUNWappserver7/config, which contains installation-wide configuration information such as licenses and the master list of administrative domains configured for this installation.

## **Product Support**

If you have problems with your system, contact customer support using one of the following mechanisms:

• The online support web site at:

```
http://www.sun.com/supportraining/
```

• The telephone dispatch number associated with your maintenance contract

Please have the following information available prior to contacting support. This helps to ensure that our support staff can best assist you in resolving problems:

- Description of the problem, including the situation where the problem occurs and its impact on your operation
- Machine type, operating system version, and product version, including any patches and other software that might be affecting the problem
- Detailed steps on the methods you have used to reproduce the problem
- Any error logs or core dumps

# Before You Begin

Welcome to the Sun™ ONE Application Framework, the J2EE Web application framework and toolset (IDE) for enterprise Web application development.

This section contains the following topics:

- Primary Features of the Sun ONE Application Framework
- QA Certification

# Primary Features of the Sun ONE Application Framework

### The primary features of the Sun ONE Application Framework are:

- Turnkey J2EE application development.
- High performance, proven J2EE framework runtime.
- Full component-based development.
- Graphical application builder toolset:
  - Logical application tree explorer view.
  - Automated synchronization of changes between application components and JSPs.
  - High-level wizards.
- Support for Web Services Model (Enterprise Edition only).

### The Application Framework is used by:

- Large enterprises doing medium-, large-, or massive-scale enterprise Web applications.
- Financial, Manufacturing, Government, Education, Health Care, and Telecommunications sectors.

### The Application Framework is a valuable tool to:

- Guide naïve and junior Java/J2EE Developers:
  - Provides exceptional ease of use and an easy learning curve with the graphical development tools.
  - Leverages complex J2EE APIs for those without detailed knowledge.
  - Inexperienced developers learn J2EE as they build high-performance enterprise applications.
- Complement advanced Java/J2EE developers and architects:
  - Advanced developers gain higher productivity by avoiding tedious low-level J2EE development.
  - Architects have well-defined points from which to extend the application architecture.
- Accelerate Web Application development and skill/component reuse by providing easy entree into the J2EE API world.

### This document shows you how to use the Application Framework features to:

- Create a Sun ONE Web Application.
- Create a page (ViewBean) and an associated JSP.
- Create and use a Model.
- Link pages together.

## **QA** Certification

- Solaris 8
- Solaris 9
- Windows 2000
- Javasoft RI and Tomcat

- Sun ONE Application Server 6.5 and 7.0, WebLogic, WebSphere (J2EE container testing done via WAR import export)
- Sun ONE Studio 4.1, Enterprise Edition
- Sun ONE Studio 4.1, Community Edition

**QA** Certification

# **Getting Started**

This chapter outlines the mechanics of using the Sun™ ONE Application Framework tools to build a J2EE Web application.

This section contains the following topics:

- Introduction
- Writing Sun ONE Application Framework Applications
- About the Sun ONE Application Tutorial

### Introduction

This document, with its associated tutorial, introduces developers to the mechanics and techniques used to build Web applications with the Sun<sup>TM</sup> ONE Application Framework tools.

It is intended for developers who are at least somewhat familiar with building Web applications using existing J2EE Web technologies (servlets and JSPs), but new to building Web applications with the Application Framework.

This document and the tutorial assume Java expertise and familiarity with the development and deployment procedures for the specific servlet container and development tools being used.

Because the Application Framework is foremost a design pattern and a set of interfaces, the examples here show only the most basic way of creating an Application Framework application, by extending existing Application Framework implementation base classes and manually constructing certain application objects. Realize, though, that this is only one possible way to create an Application Framework application.

There are two reasons for not showing more advanced techniques in this document. First, starting at a fundamental level is the most direct way to impart how the Application Framework works to someone new to the framework. Being able to see exactly how the framework interacts with the application is critical to getting the most out of the Application Framework.

Second, building an application using these fundamental techniques is a prerequisite to fully understanding the many possible ways to build Application Framework applications. Features that extend the Application Framework to add additional capabilities are built on the techniques demonstrated in this document. After understanding these basic examples, you have a greater understanding of how these features extend and complement the Application Framework core, and you are able to optionally decide not to use them and instead construct your own Application Framework extensions (or simply fall back to a more basic approach where necessary).

The ultimate goal of this document, then, is to introduce developers to the most fundamental way to build Application Framework applications, so they become familiar with Application Framework's interactions with applications built on top of it, and more fluent in the Application Framework itself.

# Writing Sun ONE Application Framework Applications

Writing an Application Framework application consists of first laying out an application structure, and then incrementally adding Application Framework objects to that structure. Although this can be done entirely by hand, from scratch, the task has been simplified by creating an Application Framework tools module for the Sun™ ONE Developer Studio that assists developers in writing their Application Framework applications. With the assistance of these tools, creating an Application Framework application becomes a simple process of generating Application Framework components using wizards and customizing them to an application.

Before demonstrating the creation of a simple Application Framework application, you will cover the basics of how an Application Framework application is structured.

## J2EE/Sun ONE Application Framework Terminology

In this document, you will come across terms such as application, module, and components. These terms can be confusing, because they are also used in more general Web architecture and development discussions.

The following table contains a list of the most important terms that you will find in this document.

| Term                  | Description                                                                                                    |
|-----------------------|----------------------------------------------------------------------------------------------------|
| J2EE component*       | Sometimes referred to as J2EE application components; concrete software components which are deployed, managed, and executed on a J2EE server including EJBs, Servlets, and Java Server Pages (JSPs); there are components including HTML and Applets which are also J2EE components but these are not relevant to the Sun ONE Application Framework Web application discussion.                                                                                                    |
| J2EE module*          | Represents the basic unit of composition of a J2EE application. A J2EE module consists of one or more J2EE components and one component-level deployment descriptor. J2EE modules can be deployed as stand-alone units or can be assembled with a J2EE application deployment descriptor and deployed as a J2EE application. Servlet and/or JSP components are packaged as a J2EE module and deployed as a WAR file. EJB components are packaged as a J2EE module and deployed as a JAR file. An arbitrary number or WAR files and JAR files may be combined to form a J2EE application and deployed as an EAR file. WAR files (J2EE modules which are also known as J2EE Web applications) may be deployed stand-alone on a J2EE server. |
| J2EE Web application* | Stand-alone J2EE modules containing J2EE components deployable in a J2EE servlet container (Web application container). Depending on the context of the term <i>application</i> or <i>J2EE application</i> , the intent may be to refer to a J2EE Web application; there are products such as Sun ONE Application Server 6.x and Apache Tomcat which support J2EE <i>Web</i> applications in that they can manage J2EE modules consisting of Servlets and JSPs, but they cannot manage a complete J2EE application which may have EJB J2EE modules.                                                                                                    |

| Term                                         | Description                                                                                                    |
|----------------------------------------------|----------------------------------------------------------------------------------------------------|
| J2EE application*                            | Consists of one or more J2EE modules and one J2EE application deployment descriptor, packaged using the Java archive (JAR) file format into a file with a <code>.ear</code> (enterprise archive) filename extension.                                                                                                    |
| Sun ONE Application<br>Framework module      | Refers to both a logical and physical partition of content and components within a Sun ONE Application Framework application (not to be confused with a J2EE module).                                                                                                    |
| Sun ONE Application<br>Framework application | In informal terms, a Sun ONE Application Framework application is a J2EE Web application that has been written using the Sun ONE Application Framework. It consists of at least one J2EE module (the Web application), but may also include other standard J2EE components or modules. A minimal Sun ONE Application Framework application is a J2EE Web application consisting of one WAR file. In formal terms, a Sun ONE Application Framework application is a collection of related Sun ONE Application Framework modules, all running in the same servlet context. In this sense, <i>Sun ONE Application Framework application</i> refers only to this logical Sun ONE Application Framework abstraction. |

<sup>\*</sup> Refer to the Java 2 Platform Enterprise Edition Specification v1.2 (J2EE) section J2EE8.1 for a detailed explanation of this term.

# How Sun ONE Application Framework Applications Are Organized

The Application Framework provides formal *application* and *module* entities. An Application Framework application is a base Java package that contains one or more sub-packages (Application Framework *modules*). It is perfectly acceptable for an application to consist of only one module, and it is likely be the common situation for smaller applications. Each module inherits behavior from its parent application-level components, and may also customize this behavior separately from other modules.

In J2EE Web application container terms, an Application Framework application corresponds one-to-one with a servlet context, and thus is subject to the constraints enforced by the container for servlet contexts.

Before starting to develop your application, you should first decide how it should be organized:

Determine which modules will be grouped together into your Application Framework application.

Avoid over-categorizing your application into several modules simply because the Application Framework provides this capability. In many cases, one module is sufficient.

Decide on an application package name.

The application package name can be arbitrarily complex and will likely reflect your organization's packaging strategy. Each of your modules becomes a package beneath this application package.

Assign a deployment-time or published Web application name.

In Apache Tomcat, the directory immediately beneath the /webapps directory would bear this name. In the Sun<sup>™</sup> ONE Application Server, the directory immediately beneath the /ias/APPS/modules directory would bear this name. The deployed application name is the same as the name WAR file name.

For example, suppose you have two Application Framework modules (named module1 and module2) that comprise an Application Framework application. You would call this application myapp. The full application package name is com.mycompany.myapp.

- The application package would be com. mycompany. myapp
- The module1 package would be com.mycompany.myapp.module1
- The module2 package would be com.mycompany.myapp.module2

One final note about application and module naming conventions: In general, the application package name should be different from that of any of its modules.

For example, your first instinct might be to name both your application and its primary module *foo*. This can easily lead to confusion for someone trying to understand your application, as well as your application development tools. Instead, consider naming the application package something like fooapp, or calling the primary module something like *main* or *module1*. This makes your application structure much easier to understand, especially when you add to it in the future.

## About the Sun ONE Application Tutorial

You will now develop a simple application to get a taste of using the Sun ONE Application Framework and the tools. This application consists of two pages: a login page, and a customer account page, and demonstrates the following:

- Retrieving field values submitted by the user.
- Returning a status message to the user.
- Using a QueryModel to retrieve customer information.
- Using a QueryModel to update customer information.
- Coordinating user input with QueryModel SQL WHERE criteria.
- Moving from one page to another.

This tutorial breaks the steps required to develop the application into *chapters* and *tasks*. Each chapter addresses a broad topic, at the end of which you have an application that you can run. Each task within a chapter is a relatively self-contained topic and contains several more detailed steps.

# Tutorial Sections (Links to)

This section outlines the sections contained in this  $Sun^{TM}$  *ONE Application Framework Getting Started* document.

This section lists the links to the various tasks as follows:

- Sections 1.1—1.3
- Sections 2.1—2.6

## Sections 1.1—1.3

In Sections 1.1 through 1.3, you create the application infrastructure needed for all subsequent chapters, and add your first  $Sun^{TM}$  ONE Application Framework page.

Section 1.1

Task 1: New Sun ONE Web Application

Section 1.2

Task 2: Create the Login Page

Section 1.3

Task 3: Test Run the Login Page

### **Sections 2.1—2.6**

In Sections 2.1 through 2.6, you expand the existing application by adding a SQL-based model, and a page to display that model's data. You then link the two application pages together so they show coordinated data.

• Section 2.1

Task 1: Accessing a SQL Database

• Section 2.2

Task 2: Create the CustomerModel

• Section 2.3

Task 3: Create the Customer Page

• Section 2.4

Task 4: Test Run the Customer Page

• Section 2.5

Task 5: Link the Login Page to the Customer Page

• Section 2.6

Task 6: Run the Application

# Tutorial—Section 1.1 Application Infrastructure

This section describes how to create the Sun<sup>™</sup> ONE Application Framework application infrastructure needed for all subsequent tasks.

## Task 1: New Sun ONE Web Application

Before developing any pages, you need to create the Application Framework application infrastructure (the WAR directory structure and supporting files). This is a onetime requirement for each Application Framework application.

## Create an Application Wizard

Before you create the application, you need to decide where the application should be located. Typically, developers develop the application directly in the webapps directory of a servlet container so the application can be tested without deploying it to the target runtime environment. Since you are already using the Sun ONE Studio, you can locate the application anywhere and use the built-in Tomcat module to test it in place without the deployment step.

- Select the menu option File-->New from the Sun ONE Studio.
   The Choose Template page appears.
- **2.** Expand the Sun ONE Application Framework folder.
- 3. Select Application.

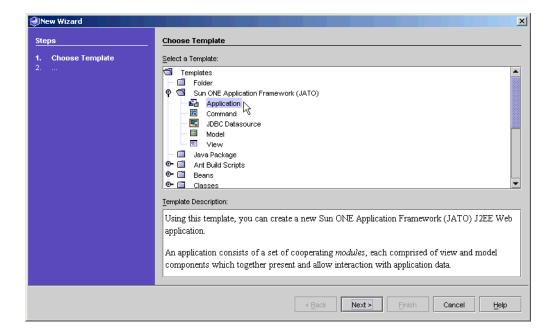

### 4. Click Next.

The Application Location page appears.

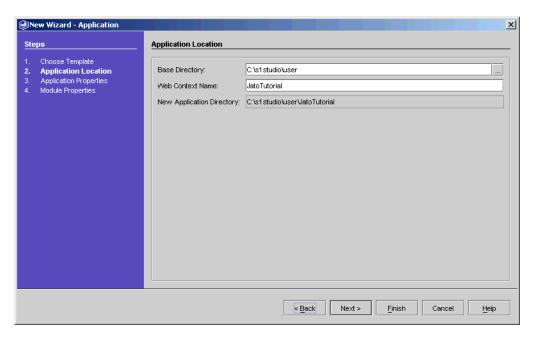

The default base directory is your Sun ONE Studio user-dir, which may be different than the one shown in this example. You can choose any existing directory to be your base directory for your Sun ONE Application Framework applications.

#### NOTE

Many developers use the webapps directory of the servlet container in which the application is deployed.

Later in this tutorial, you will see how to run your Sun ONE Application Framework Web application using the Sun ONE Studio, so you can put your Web application anywhere you want it to be.

5. Enter JatoTutorial in the Web Context Name field.

The New App Directory field is populated after you make entries in the Base Directory and Context Name fields.

Click Next.

The Application Properties page appears.

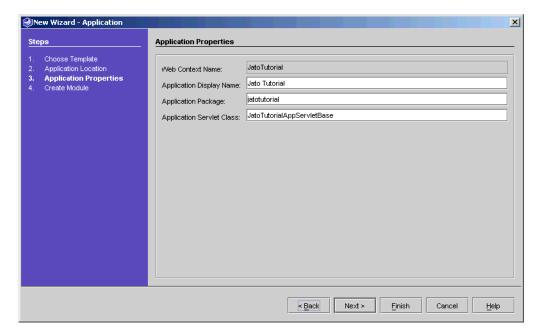

The fields on this page are populated using the value of the *Web Context Name* field from the previous page.

- **7.** For this tutorial, accept the default values.
- 8. Click Next.

The Module Properties page appears.

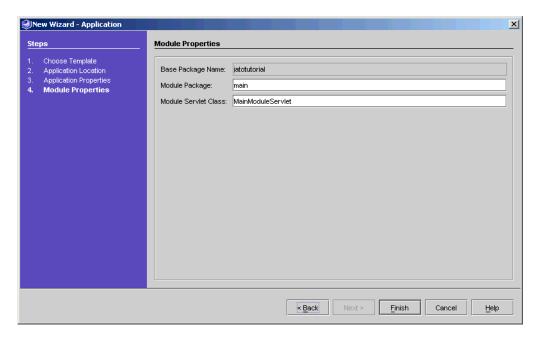

- **9.** For this tutorial, accept the default values.
- 10. Click Finish.
- 11. Click OK.

The application is created.

**NOTE** The processing time depends upon your machine.

The new application appears in the Sun ONE Application tree in the Sun ONE Studio Explorer (Sun ONE Web Apps).

- **12.** Expand the modules node in the Sun ONE Studio Explorer on the Sun ONE Web Apps tab to see the application layout and observe the code in the two servlet classes that were created:
  - JatoTutorialAppServletBase
  - o MainModuleServlet

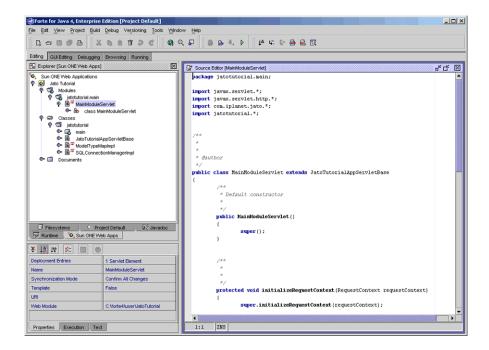

#### Module Node

The file structure under the Classes node appears to be duplicated under the Modules node.

In reality, the Modules node is a *flattened* version of the Classes node, but only folders that are marked as Application Framework modules appear in the Modules node.

The Classes node reflects the complete and true layout of the package structure of your application. The Modules node makes it easier to navigate your application, since the most commonly visited classes are located in a module folder.

### **Application Servlet**

The application servlet, JatoTutorialAppServletBase, has no special meaning to the application, except that it is meant to be a super class for all module servlets in the application.

The Application Framework module servlets have events that can be implemented to customize and control the session and request life cycle.

#### For example:

- onNewSession
- onSessionTimeout
- onBeforeRequest
- onAfterRequest

It is common that all module servlets within the same application require the same behavior for all of these events. Therefore, it is a good idea to implement such behavior for these events in a class that all module servlets can extend.

However, technically speaking, the application servlet is not required. You can customize the hierarchy of the module servlet as long as that hierarchy derives from the Application Framework com.iplanet.jato.ApplicationServletBase file.

This application has only one module (and by definition, one module servlet), so the role of the application servlet is not as beneficial as it would be in multi-module applications.

#### Module Servlet

The module servlet, MainModuleServlet, is the actual servlet that is invoked for every request. All access to the application goes through this front controller servlet before control is handed to the appropriate request handler class (implemented later in this tutorial).

Not much code is required in this class. All of the necessary request handling code is located in the Application Framework's

com.iplanet.jato.ApplicationServletBase file.

To gain some insight on how requests are handled, see the source code for this servlet class.

### Advanced Tip - Modules

Notice above that the main module is selected, and its properties are reflected in the property sheet at the bottom of the Sun ONE Studio Explorer window.

Notice also that its Module property is True. By changing it to False, this module becomes an ordinary folder, and the entries in the web.xml file for the MainModuleServlet are removed.

You can make any ordinary folder an Application Framework module by right-clicking the folder and selecting the *Convert to Module* action. You are then prompted to select a Java class from that folder to be the module servlet, or you can provide a name to create a new one.

# Tutorial—Section 1.2 Create Login Page

This section describes how to add your first Sun™ ONE Application Framework page to the application infrastructure you created.

# Task 2: Create the Login Page

You will now create the first page of the application.

## 1.2.1 Add a ViewBean

1. Select the *main* module from the Sun ONE Studio Explorer window.

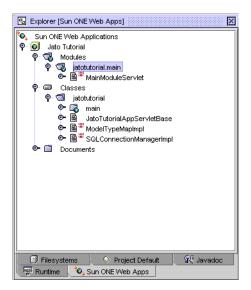

Select the menu option File-->New from the Sun ONE Studio.The Choose Template page appears.

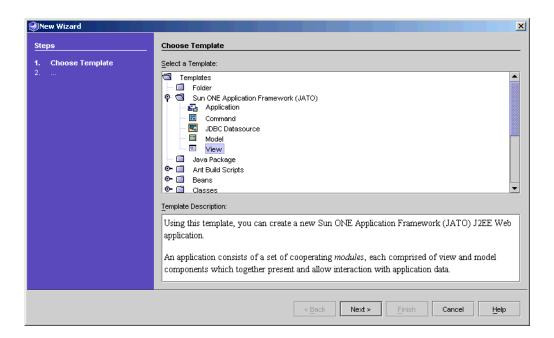

- 3. Expand the Sun ONE Application Framework folder.
- 4. Select View.
- 5. Click Next.

The View Location page appears.

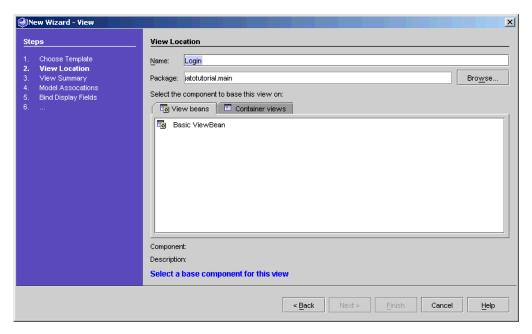

- **6.** Enter Login in the Name field (to replace *<default>*).
- 7. In the View beans tab, select Basic ViewBean.
- 8. Click Next.

The View Summary page appears.

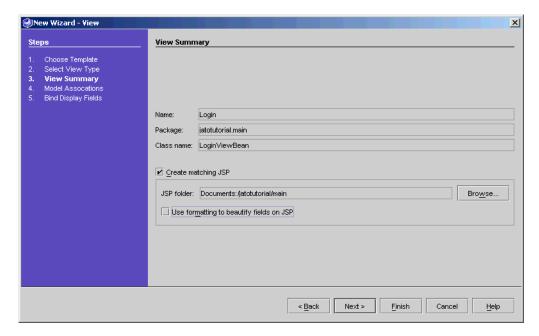

The Name, Package, and Class name fields are populated as a result of previous entries.

9. Click Finish to create the ViewBean.

The Sun ONE Studio Explorer page appears.

### **NOTE**

There are additional steps in the View Wizard. However, those steps involve model field binding which is not required for this Login ViewBean. In a later task, you will use these additional steps.

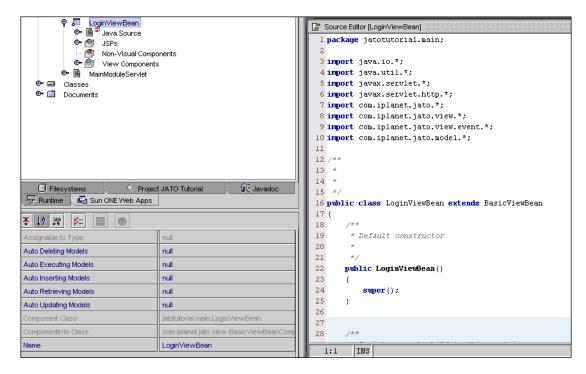

10. Double-click LoginViewBean.

The added code appears in the right-hand panel of the Sun ONE Studio Explorer page.

#### NOTE

- Because you created a JSP when you created the ViewBean, a
  JSP was added to the Documents folder in a directory structure
  that mirrors the ViewBean's package structure
  (/jatotutorial/main).
- For convenience, a link to the JSPs that use this ViewBean (just one for LoginViewBean) are placed in the JSPs' node, which is under the LoginViewBean node.

# 1.2.2 Add Display Fields to the ViewBean

11. Expand the LoginViewBean from the Sun ONE Studio Explorer page.

12. Right-click View Components.

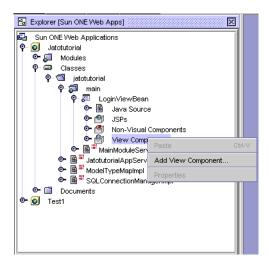

13. Select Add View Component... from the pop-up menu.

The Component Browser dialog appears.

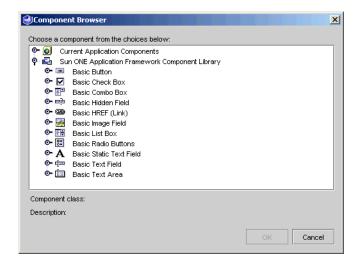

14. Select Static Text Field.

#### 15. Click OK.

This adds a text field to the View Bean.

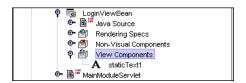

The default name is *staticText1*.

- **16.** Right-click the *staticText1* field name.
- 17. Select Rename.
- 18. Rename the field message.
- 19. Add two more display fields.

The following table contains a list of the two display field types with each of their names and the initial value for the *Button* type.

| Туре       | Name        | Initial Value                              |
|------------|-------------|--------------------------------------------|
| Text Field | customerNum |                                            |
| Button     | login       | Object Type: String<br>Object Value: Login |

Adding display fields to the ViewBean also adds the fields to the JSPs using this ViewBean.

**20.** Set the button's Initial Value property:

Click the "..." button in the property's value cell.

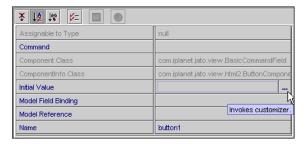

The Initial Value property editor appears.

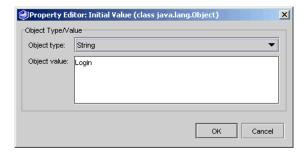

- **21.** Set Object type to String.
- **22.** Set Object value to Login.

The button's value appears on the button in the browser.

- $\textbf{23.} \ \ \text{Open the Login JSP to see the tags for the three display fields}.$
- **24.** Format your JSP layout any way you want to, however:
  - **a.** Give customerNum a label.

**b.** Make certain the message is on its own line (at the minimum, place a < br > after the tag).

#### NOTE

Currently, the JSPs that are generated are left in a *vanilla* state. This allows you to format the JSP the way you want to without having to undo a whole lot of unwanted prescribed layout. (Customizable JSP templates are planned for an upcoming release of the tools.)

You can edit it directly in the Sun ONE Studio editor, or you can use your favorite WYSWIG HTML editor.

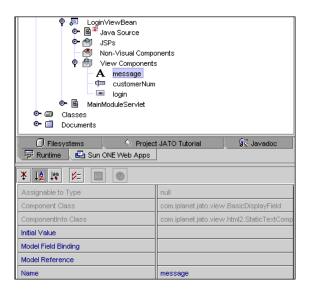

# 1.2.3 Add Code to the Login Button

25. Right-click login.

#### **26.** Select Events-->handleRequest.

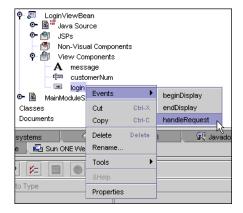

The  ${\tt LoginViewBean.java}$  file opens and the handle LoginRequest event stub is inserted.

**27.** Add the code that will be run when a user clicks *login* in the browser.

The following table contains the code that you need to add.

```
public void handleLoginRequest(RequestInvocationEvent event)
     // Retrieve the customer number
     String custNum = getDisplayFieldStringValue(CHILD_CUSTOMER_NUM);
     String theMessage = "";
     // Check the customer number
     if (custNum.equals("1") ||
         custNum.equals("777") ||
         custNum.equals("410"))
         theMessage = "Congratulations, " + custNum +
              ", you are now logged in!";
     else
          theMessage = "Sorry, " + custNum +
               ", your customer number was incorrect!";
     // Set the ouput status message
     getDisplayField(CHILD_MESSAGE).setValue(theMessage);
     // Redisplay the current page
     forwardTo();
}
```

Task 2: Create the Login Page

# Tutorial—Section 1.3 Test Run the Login Page

This section describes how to run your  $Sun^{TM}$  ONE Application Framework application.

# Task 3: Test Run the Login Page

# 1.3.1 Set the Servlet Properties for Execution

As mentioned previously, the Sun ONE Studio has a method for executing Web applications in place using the built-in Tomcat servlet container module. In an ordinary (non Sun ONE Application Framework) Web module, to take advantage of this facility, you would have to first prepare the servlet for execution (in this case, the module servlet MainModuleServlet) by manipulating execution and URL properties.

Fortunately, the Sun ONE Application Framework tools module has automated everything. All Module Servlets and ViewBeans in the application are already prepared to be run as is.

However, first you need to compile the Web application.

# 1.3.2 Compile the Web Application

1. Right-click the Classes folder.

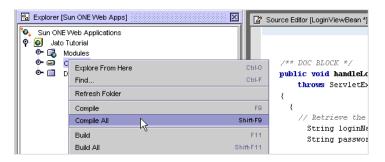

**2.** Select Compile All from the pop-up menu.

The Output Window (compiler) at the bottom of the page displays the message *Finished*.

If you followed all of the tutorial instructions, the Web application compiles without error.

# 1.3.3 Test Run the Login Page

1. Right-click LoginViewBean.

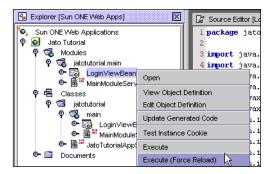

2. Select Execute.

This deploys and executes the application.

#### NOTE

The Execute (Force Reload) option forces Tomcat to reload all resources (JSPs, classes, and so on). It is just like restarting Tomcat.

For some browsers, you might have to close all instances of that browser before you can rerun any page in your application.

The status page appears.

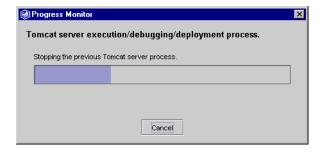

A default browser starts the application.

# Test a Successful Login

1. Enter a valid login (for example, 1, 777 or 410).

#### **NOTE**

Use 1, 777, and 410, and hard-coded valid customer numbers. Later you login with a customer number that exists in the database so that you can retrieve and update the customer's record.

#### 2. Click Login.

**CAUTION** If you press the enter key while in the text field, the form will be submitted for you. However, the server won't know which button such a submit should address. The *<jato:form>* tag provides an attribute defaultCommandChild that can be used to tell the server which button should be activated in the default case.

> Refer to the tag library documentation for more information on this feature.

However, for now, just click the button directly.

The login page should refresh displaying the success message.

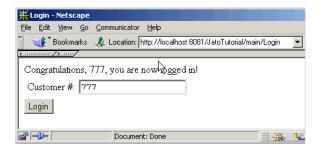

# Test an Unsuccessful Login

- 1. Enter an invalid login name (for example, foo, 8 or 14 anything other than the valid, hard-coded customer numbers described above).
- 2. Click Login.

The login page should refresh displaying the failure message.

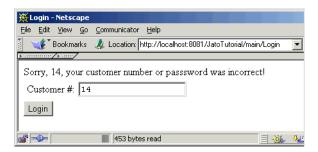

#### Alternative Runtime Environments

- If you prefer to test run you application outside of the Sun ONE Studio, compile and package your application into a WAR file and place the WAR file in the webapps directory (this varies from container to container, but most call it webapps).
- 2. Open a browser and run it with the URL appropriate to the servlet container.
  - The only possible variation is the page name (Login) at the end of the URL.
  - Apache Tomcat or Caucho Resin

http://localhost:8080/JatoTutorial/module1/Login

Sun ONE Application Server 6.x

http://localhost/NASApp/JatoTutorial/module1/Login

**NOTE** You may find it necessary to refer to this task again during this tutorial.

Task 3: Test Run the Login Page

# Tutorial—Section 2.1 Prepare Application to Access SQL Database

This section describes how to expand the application and prepare the  $Sun^{TM}$  ONE Application Framework application to access a SQL Database.

You expand the existing application by adding a SQL-based model and a page to display that model's data. You then link the two application pages together so they show coordinated data.

# Task 1: Accessing a SQL Database

# 2.1.1 Connect to the Sample Database

Connect to the Sample Database Before Proceeding

#### NOTE

- The remainder of the tutorial assumes the presence of an RDBMS database which is used as a prerequisite for introducing you to some additional Application Framework features.
  - There is no requirement for an Application Framework application to access an RDBMS. Therefore, your actual applications may not access an RDBMS, but rather some other enterprise system that requires another form of preparation, setup, and connection.
- The step that follows (starting the PointBase Network Server)
  uses a Sun ONE Studio tool that is not actually a part of the Sun
  ONE Application Framework toolset module. However, the
  sample database, the PointBase Network Server, and the tools to
  connect to it are included with all of the various versions of the
  Sun ONE Studio.

Select the menu option Tools-->PointBase Network Server-->Start Server from the Sun ONE Studio to start the PointBase Network Server (database server).

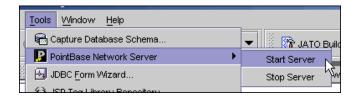

#### 2.1.2 Create a Datasource

Create a JDBC Datasource using the Sun ONE Application Framework JDBC Datasource wizard.

- Select File-->New-->Sun ONE Application Framework-->JDBC Datasource.
   The Choose Template page appears.
- 2. Click Next.

The Define datasource page appears.

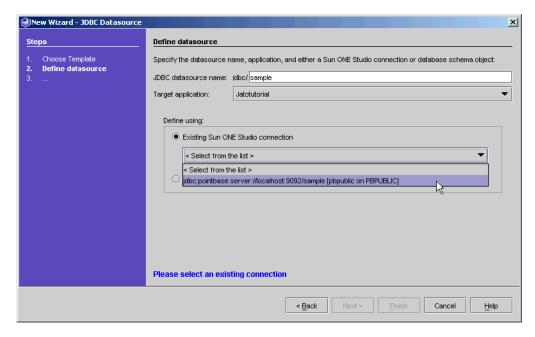

- **3.** Enter *sample* in the New datasource name textbox.
- **4.** In the Select connection combo box, select the PointBase sample database jdbc connection, which is the only connection option available.
- 5. Click Finish.

A dialog box appears confirming that the jdbc/sample datasource has been properly saved.

You do not find a datasource file, node, or property anywhere. It is only needed when creating JDBC SQL Models.

The JDBC SQL wizard presents you with a selection of the datasources that you have created.

#### 2.1.3 Tomcat SQL Connection Preparation

#### NOTE

- If you are using the Sun ONE Application Server to run your tutorial application, this step is optional.
- If you are using the built-in Tomcat engine, or running the tutorial application in another servlet container that does not support JNDI, then you need to make a few minor modifications to the SQLConnectionManagerImpl class in your application.
- 1. Expand the Classes folder.
- 2. Expand the jatotutorial package folder.
- 3. Double-click the SQLConnectionManagerImpl class to open it.

There is not much code in here.

You need to make three modifications.

At the beginning of the static initializer code, you see a line of code that looks like the following:

```
setUsingJNDI(true);
```

4. Change true to false.

The container will then use JDBC URLs instead of JNDI lookups.

Below that code, a block of disabled code appears.

The following table contains that block of disabled code:

**5.** Delete the enclosing comment markers (/\*, \* and \*/) so that the JDBC driver will be loaded.

Just before the end of the static initializer code block, there is a line of code as follows:

```
// addDataSourceMapping("jdbc/sample",
"jdbc:PointBase://localhost:9092/sample");
```

**6.** Remove the comment marker (//) to enable this line of code.

Your application will now use a JDBC URL directly to make a connection to the database, instead of using the connection pooling via JNDI.

Task 1: Accessing a SQL Database

# Tutorial—Section 2.2 Create the CustomerModel

This section describes how to create a model to access the RDBMS in the Sun<sup>TM</sup> ONE Application Framework application.

# Task 2: Create the CustomerModel

#### 2.2.1 Create a JDBC SQL Model

1. Right-click the *main* module folder.

2. Select the menu option New-->Sun ONE Application Framework-->Model.

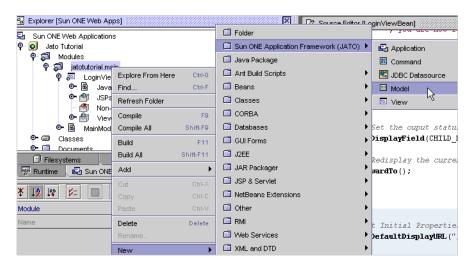

The Choose Model Type page appears.

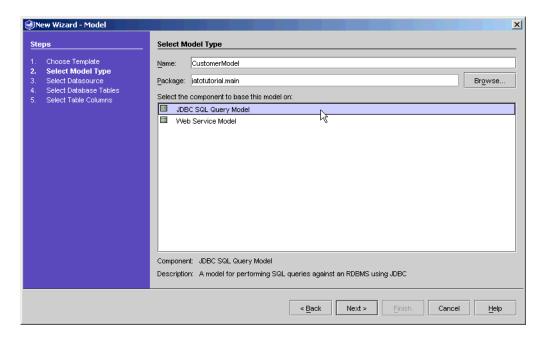

**3.** Enter *CustomerModel* in the Name field.

- 4. Select JDBC SQL Query Model from the model component list.
- 5. Click Next.

The Select Datasource page appears.

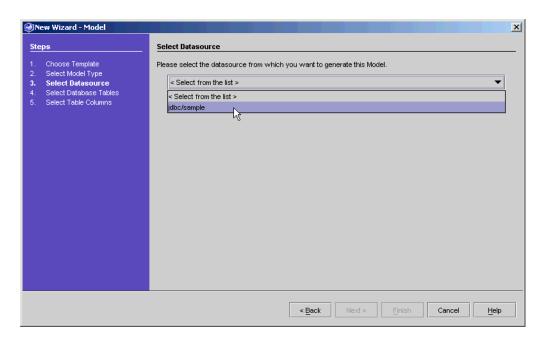

- 6. Select jdbc/sample from the Existing Datasource combo box.
- 7. Click Next.

The Select Database Tables page appears.

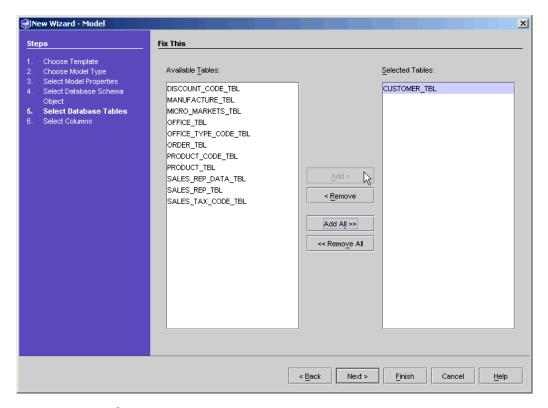

- 8. Select CUSTOMER\_TBL.
- 9. Click Add.
- 10. Click Next.

The Select Columns page appears.

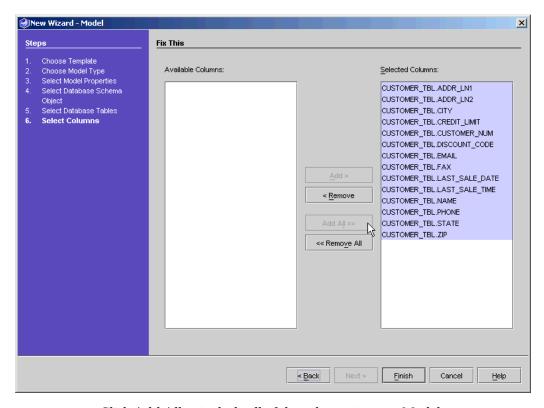

- **11.** Click Add All to include all of the columns in your Model.
- **12.** Click Finish to create the Model.

The Customer model object is created in the main module.

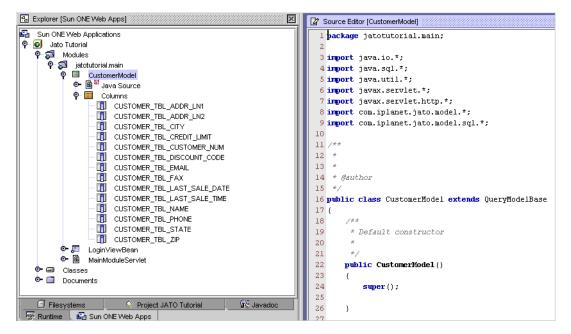

- 13. Expand the CustomerModel so that you can see all of the columns.
- **14.** Double-click the CustomerModel folder to view the code in the CustomerModel Java class.

# 2.2.2 Mark the Model's Key Field(s)

#### NOTE

Due to a special key field indicator in the PointBase database, the Model wizard does not properly detect the key field CUSTOMER\_TBL\_CUSTOMER\_NUM. Therefore, you must set the key field manually.

This will be corrected in the next update of the Sun ONE Application Framework tools module.

- 1. Select the CUSTOMER\_TBL\_CUSTOMER\_NUM model field.
- 2. In the property sheet, select the Model Field Properties tab.
- 3. Change the value of the Key Field property from *false* to *true*.

# 2.2.3 Add Connection Code for Non-JNDI Enabled Containers

For servlet containers that do not support JNDI data sources, or for rapid prototyping work, as in this tutorial, you can rely on explicit use of a JDBC driver.

Note that in section 2.1 of this tutorial, you disabled the use of JNDI and declared the explicit use of the PointBase JDBC driver in the SQLConnectionManagerImpl class.

Now, you will set the connection username and password explicitly in the model so that a proper database connection can be opened during model execution.

**NOTE** For production environments, you should use JNDI connections.

The following table contains two lines of code (shown in bold) that you need to add to the CustomerModel's constructor:

```
public CustomerModel()
{
    super();
    setDefaultConnectionUser("pbpublic");
    setDefaultConnectionPassword("pbpublic");
}
```

Task 2: Create the CustomerModel

# Tutorial—Section 2.3 Create Customer Page

This section describes how to create a page in the Sun™ ONE Application Framework that displays data it gets from a model that accesses data from an RDBMS.

# Task 3: Create the Customer Page

You will now create the second page of the application.

However, this page will *bind* to a model (to model fields). This binding process automatically creates on the page display fields that will display the data from the model.

#### 2.3.1 Add a ViewBean

1. Right-click the *main* module from the Sun ONE Studio Explorer page.

2. Select New-->Sun ONE Application Framework-->View.

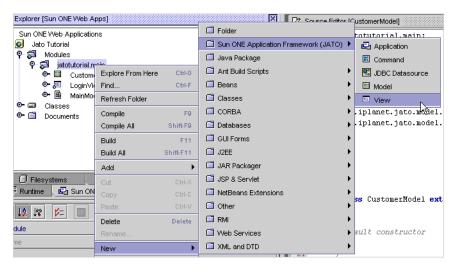

The View Location page appears.

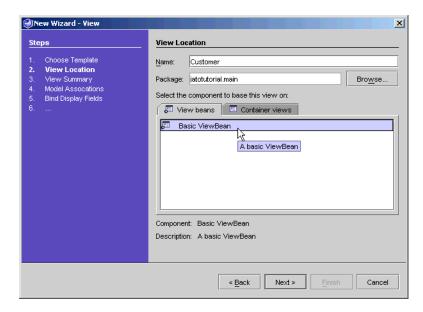

- **3.** Enter Customer in the Name field (to replace *<default>*).
- **4.** Select Basic ViewBean in the View beans tab to create a ViewBean.

#### 5. Click Next.

The View Summary page appears.

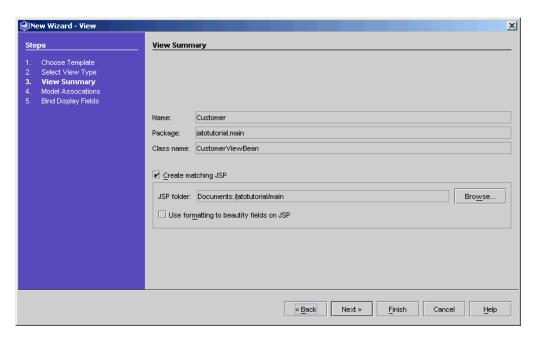

The Name, Package, and Class name fields are populated as a result of previous entries.

#### 6. Click Next.

The Model Associations page appears.

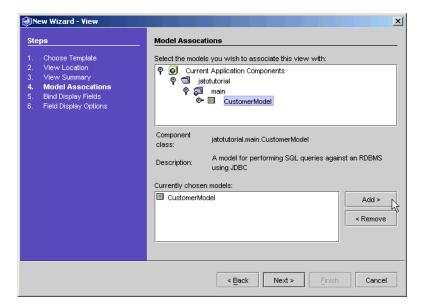

- 7. Expand Current Application Components to expose jatotutorial-->main.
- 8. Select Customer model.
- 9. Click Add.
- **10.** Click Next.

The Bind Display Fields page appears.

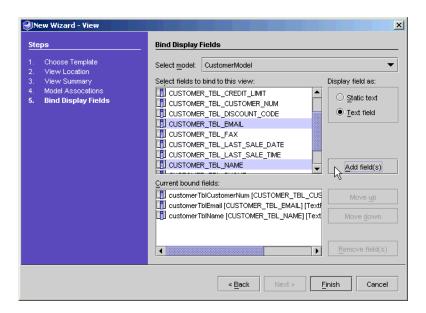

You only want to use three fields.

#### 11. Add the first field:

**a.** Select the CUSTOMER\_TBL\_CUSTOMER\_NUM field.

Accept the Static text default.

**b.** Click *Add field(s)*.

The CUSTOMER\_TBL\_CUSTOMER\_NUM field is added to the *Current bound fields* list box.

- **12.** Add the second and third fields simultaneously:
  - **a.** Select the CUSTOMER\_TBL\_EMAIL and CUSTOMER\_TBL\_NAME fields (hold down the Ctrl key to select multiple non-sequential fields).
  - **b.** Select *Text field*.
  - **c.** Click *Add field(s)*.

The CUSTOMER\_TBL\_EMAIL and CUSTOMER\_TBL\_NAME fields are added to the *Current bound fields* list box.

#### 13. Click Finish.

You have created the ViewBean.

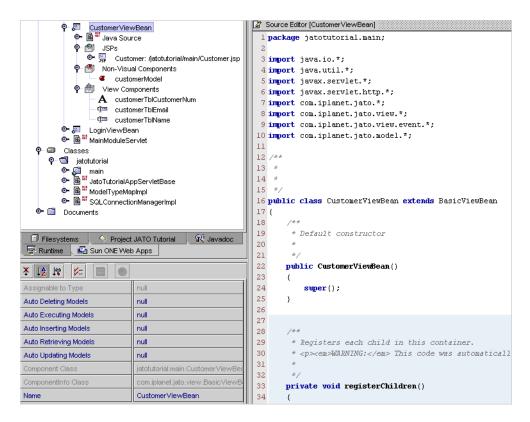

#### 14. Double-click CustomerViewBean.

The code appears in the right-hand panel.

#### NOTE

Like the LoginViewBean, a JSP for the CustomerViewBean was added to the Documents folder (/jatotutorial/main), and there is a link to that JSP under this ViewBean's JSPs folder.

You see three display fields that were created because you indicated that you wanted to bind to the CustomerModel's fields. This allows data to automatically be displayed on the Customer page.

You also see an entry under the Non-Visual Components node which is a reference to the Customer Model class.

# 2.3.2 Making a Model Auto Retrieve

Finally, make the CustomerModel *auto retrieve* when the Customer page is requested for display.

You accomplish this by populating the ViewBean's Auto Retrieving Models property with the appropriate model reference—in this case, the customerModel reference.

- 1. Select the CustomerViewBean node.
- **2.** Click the value area for the Auto Retrieving Models property.

The "..." button appears.

3. Click "...".

The Auto Retrieving Models custom editor launches.

Note that the Properties area is blank when this editor first appears.

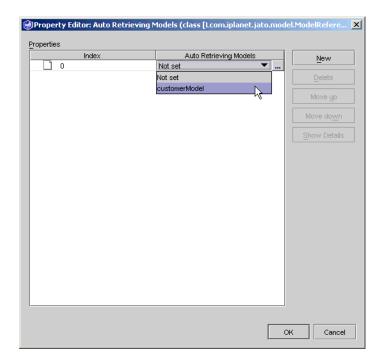

4. Click New.

This adds an entry.

- 5. Select customerModel from the Auto Retrieving Models combo box.
- 6. Click OK.

This sets the property.

| Auto Deleting Models   | null                            |
|------------------------|---------------------------------|
| Auto Executing Models  | null                            |
| Auto Inserting Models  | null                            |
| Auto Retrieving Models | [customerModel]                 |
| Auto Updating Models   | null                            |
| Component Class        | iatotutorial main CustomerViewE |

| NOTE | You could have written a few lines of code to accomplish the same goal.                         |
|------|-------------------------------------------------------------------------------------------------|
|      | Commonly, this code would be implemented in the CustomerViewBean's beginComponentDisplay event. |

# 2.3.3 Add a Button View Component

1. Add a button to the CustomerViewBean.

The following table contains the specifications for adding a button to the CustomerViewBean.

| Туре   | Name   | Initial Value                               |
|--------|--------|---------------------------------------------|
| Button | update | Object Type: String<br>Object Value: Update |

- **2.** Enable the button to update the customer record.
  - a. Select the *update* button field.
  - **b.** Click in the value area of the Command Descriptor property.

The "..." button appears.

**c.** Click "...".

The Command Descriptor editor launches.

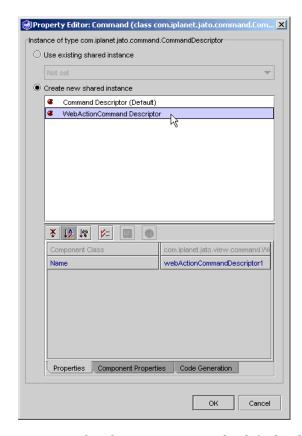

The *Use existing shared instance* option is the default selection.

- Select Create new shared instance.
- 4. Select WebActionCommand Descriptor from the list.

**5.** Select the Component Properties tab at the bottom of the editor.

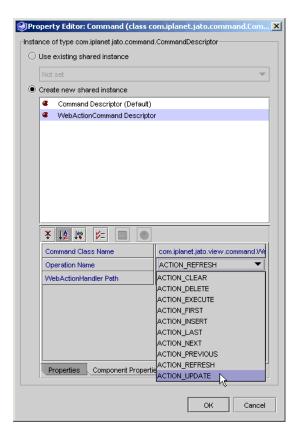

**6.** Select ACTION\_UPDATE for the Operation Name property. Accept the defaults for the other two properties.

#### 7. Click OK.

You have finished setting this property.

**NOTE** A new entry is added under the Non-Visual Components node, and the Command Descriptor property is set.

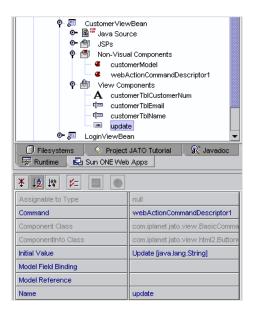

Now you need to add the customerModel reference as an Auto Updating Model on the CustomerViewBean.

This is exactly the same procedure that you followed to set the Auto Retrieving Models property in an earlier step. See the section 2.3.2 Making a Model Auto Retrieve.

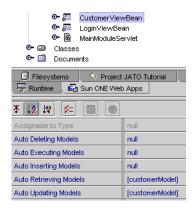

#### NOTE

You could have implemented some code in the update button's handleUpdateRequest event to accomplish this task.

You might want to do this in a more complex, real-world application.

#### 2.3.4 Add a Hidden Field

#### 2.3.4 Add a Hidden Field Tag to the JSP

Add a hidden field tag in the JSP to preserve the value of the key field customerNum to ensure proper update logic.

In the Customer.jsp file, the customerNum field is associated with a jato:text tag. Jato:text tags render their values as static, non-editable HTML content, not as HTML input fields. Therefore, the customerNum value will be displayed in the rendered document, but it will not be submitted back to the server when the form is posted.

However, the update logic needs the value of the key field in order to limit the update to a single database row. This value must be posted back along with the other input field values so that you can perform an update on the proper customer record. To achieve this, you will preserve the customerNum field value in a hidden field, which will be posted back on form submit.

#### CAUTION

If you neglect this step, no key field value is submitted with the form. The resulting JDBC update statement would lack a WHERE clause and therefore result in the unintentional modification of the entire table.

- 1. Copy the jato:text tag for the customerNum field tag and paste it just below.
- 2. Change this copy from a jato:text to a jato:hidden.

Leave the name attribute the same.

There is no need to modify anything in the peer ViewBean. Both tags use the same peer display field.

Task 3: Create the Customer Page

# Tutorial—Section 2.4 Test Run the Customer Page

This section describes how to run your  $Sun^{TM}$  Application Framework application.

### Task 4: Test Run the Customer Page

**NOTE** Make sure that the PointBase Network Server is running.

1. Right-click CustomerViewBean.

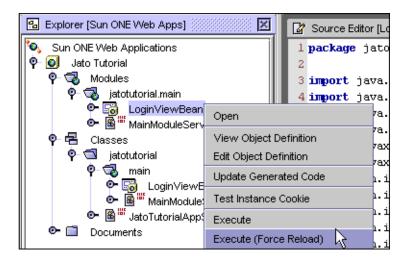

2. Select Execute (Force Reload).

This ensures that Tomcat restarts and picks up all changes.

A default browser starts the application.

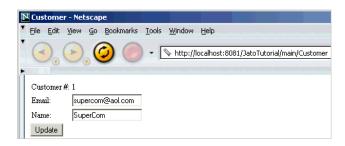

### Test a Customer Update

- Make a change to some or all of the fields.
   In the screenshot, the email name, domain, and customer name were changed.
- 2. Click Update.

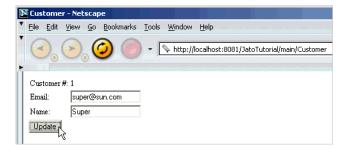

# Tutorial—Section 2.5 Link Login Page to Customer Page

This section describes how to link the Login page to the Customer page in the  $Sun^{TM}$  ONE Application Framework application, filtering the data the Customer page displays based on the user's login.

# Task 5: Link the Login Page to the Customer Page

## Edit the handleLoginRequest Method in LoginViewBean

Edit the LoginViewBean. java file.

Modify the logic in the handleLoginRequest () method as shown in the code example below so that in the event of a successful login, the Customer page displays with the customer data that corresponds to the value entered in the User Name field.

#### NOTE

 In the code example below, the only legal values for the User Name field are also CustomerID values.

Therefore, you can take the Login ID value and apply it to the where clause used by the CustomerModel.

This ensures that the data retrieved by the CustomerModel corresponds to the appropriate CustomerID.

Make code changes cautiously.

The code that appears below practically replaces all of the code that appeared previously in this event.

Adding just what appears to be the delta likely leads to errors.

The following table contains the code you need to enter to modify the logic in the handleLoginRequest() method.

```
public void handleSubmitRequest(RequestInvocationEvent event)
  throws ServletException, IOException
  // Retrieve the customer number
  String custNum = getDisplayFieldStringValue(CHILD CUSTOMER NUM);
  String theMessage = "";
  // Check the customer number
  // Note, we don't check the password in this example
  if (custNum.equalsIgnoreCase("1") ||
    custNum.equals("777") ||
    custNum.equals("410"))
    // Instead of returning the login page, display the Customer \slash\hspace{-0.5em} page for the customer that matches the customer number
    // theMessage = "Congratulations, " + custNum + ...
    // Get a reference to the CustomerModel
    CustomerModel model =
       (CustomerModel) getModel (CustomerModel.class);
    // Modify the where criteria to reflect the customer number used to login
    model.clearUserWhereCriteria();
    model.addUserWhereCriterion(
      "CUSTOMER TBL CUSTOMER NUM", new Integer(custNum));
    // Display the Customer page
```

```
getViewBean(CustomerViewBean.class).forwardTo(event.getRequestContext());
else
  theMessage = "Sorry, "+ custNum +
       ", your customer number was incorrect!";
       // Set the output status message
       getDisplayField(CHILD_MESSAGE).setValue(theMessage);
  forwardTo();
```

Task 5: Link the Login Page to the Customer Page

## Tutorial—Section 2.6 Run Application

This section describes how to run the  $Sun^{TM}$  ONE Application Framework application now that you have added an additional page to your application and have linked it to the first page.

### Task 6: Run the Application

- 1. Compile the application.
- **2.** Execute (force reload) on the LoginViewBean.
- **3.** Enter a valid customer number (1, 777, or 410).
- 4. Click Login.

You should see the Customer page with the customer record that corresponds to the customer number that you used to login.

Task 6: Run the Application

### Index

| About This Document 7                                                                                                    | base directory 27                                                                                                    |
|----------------------------------------------------------------------------------------------------|----------------------------------------------------------------------------------------------------|
| add page to application infrastructure 33-43                                                                                                    | basic application 17                                                                                                    |
| Advanced Tip - Modules 31                                                                                                    | before you begin 13-15                                                                                                    |
| alternative runtime environments 49 Apache Tomcat 21 Apache Tomcat URL 49 application basic 17 deploy and execute 46                                                                                                    | Bind Display Fields page 68<br>binding process 65<br>build a J2EE Web application 17<br>button type 39<br>Button View Component, add 72                                                                                                    |
| expand and prepare to access SQL database 51–53 infrastructure, create 25 Sun ONE Application Framework 20 wizard, create 25 Application Properties page 27 audience for this document 17 for this guide 7 Auto Retrieve, making a model 71 Auto Retrieving Models combo box 72 custom editor 71 property, populate View Bean's 71 | Caucho Resin URL 49 Certification, QA 14 Choose Model Type page 58 Choose Template page 34 Classes node 30 code view in CustomerModel Java class 62 view in Sun ONE Studio Explorer 37 Command customer editor 73 Component Browser dialog 38 Component Properties tab 74 connect to sample database 52 |

В

connection code for non-JNDI enabled containers. add 63 Convert to Module action 32 Core J2EE Patterns 10 create an application wizard 25 Create Customer Page 65-77 create login page 33 Create new shared instance option 73 Current Application Components, expose 68 Current bound fields list box 69 customer number, enter a valid 85 **Customer Page** create 65 test run the 79 customer support 12 Customer Update, test a 80 customerModel reference, add as Auto Updating Model 75 CustomerModel, create 57-63 CustomerModel's constructor, add code to 63 CustomerViewBean JSP, link to 70

#### D

datasource, create 52
Define datasource page 53
deploy and execute application 46
deployment-time name, assign 21
developmental issues of a J2EE Web application 8
display fields, add to ViewBean 37
documentation conventions
directories 11
general 10
documentation roadmap 8

#### Ε

EJB product information 9 Enterprise JavaBeans 9 Design Patterns 10
Specification, Version 2.0 9
entities, application and module 20
environment description 8
Execute (Force Reload) option 47
execute application 46
Existing Datasource combo box 59
expand application and prepare to access SQL
Database 51

#### F

failure message, test unsuccessful login 48 features, Sun ONE Application Framework 13 first page of application 33 fundamental techniques used 18

#### G

Getting Started 17–22 Getting Started, description of mechanics and techniques 8

#### Н

handleLoginRequest Method in LoginViewBean, edit 81 handleLoginRequest() method, code to modify logic in 82

#### ı

infrastructure, how to create 25–32 Initial Value property editor 40 Installation Guide, describes environment and steps 8

**Introduction Sun ONE Application Framework 17** login code 43 introduction to Forte tool plugin 8 Login Page, Link to Customer Page 81-83 login page, test run 46 login test successful 47 unsuccessful 48 J J2EE application 20 application components 19 М component 19 module 19 main module 33 Specifications 9 MainModuleServlet invoked for every request 31 Sun ONE Application Framework Terminology mechanics and techniques, description 8 Model Associations page 67 Web application 17, 19 module and module servlet, only one 31 Web application developmental issues 8 Module Node 30 JatoTutorial file, edit 27 Module Properties page 28 jatotutorial-->main 68 Module Servlet 31 JatoTutorialAppServletBase, super class for all module servlets 30 module, Sun ONE Application Framework 20 modules 20 Java expertise assumed 17 Modules node is flattened version of Classes node 30 package and sub-package(s) 20 Software tutorials 9 **JDBC** Datasource wizard 52 N datasource, create 52 SQL Query Model option 59 name, Web application (assign) 21 JDBC SQL model, create 57 naming conventions, application and module 21 JSPs, link to 37 Non-Visual Components node 75 Non-Visual Components node, entry under 70 K key field(s) 62 Online Help, wizard-based concepts and components 8 Operation Name property 74 organization, Sun ONE Application Framework applications 20 late-breaking information 8 Overview 8 location of application 25

Login Button, add code to 41

#### P

package name of application 21 package structure layout 30 PointBase Network Server 52 Preface 7–12 processing time 29 product support 12

#### Q

QA Certification 14

#### R

RDBMS database, presence of assumed 52 Release Notes 8 requests, how handled 31 resources and related information 9 Run Application 85, 85 runtime environments, alternative 49

#### S

Select Columns page 60
Select Database Tables page 59
Select Datasource page 59
servlet properties, set for execution 45
SQL Database, prepare application to access 51
Static text default 69
Static Text field 38
status page 47
success message, test successful login 48
Sun Microsystems customer support 12
Sun ONE Application Framework
application 20
features 13
module 20

product support 12
test run application 45–49
used by 13
used to 14
writing applications 18
Sun ONE Application Server URL 49
Sun ONE Developer Studio, assists developers 18
Sun ONE Web Apps tab 29
support, product 12

#### Т

Table of Contents 3 terminology 19 Test Run the Customer Page 79–80 Text field, select 69 Tomcat module, test application in 25 tutorial sections, links to 23–24 tutorial, about 22

#### U

Use existing shared instance option 73 using the documentation 8

#### ٧

View beans tab 35, 66 View Location page 35, 66 View Summary page 35, 67 ViewBean, add 33, 65

#### W

WAR directory structure 25 WAR file in webapps directory 49

Web application compile 46 executing in place 45 WebActionCommand Descriptor 73 webapps directory of servlet container 27 Who Should Use This Guide 7 wizard-based concepts and components, Online Help 8 writing applications 18